# Recap of Last Session Coding & STEAM 2019

## Mr Daniel Hickmott & Dr Elena Prieto-Rodriguez

Week 6: Coding and English Part 2

5th September 2019

[Coding & STEAM 2019 Program](https://cs4s.github.io/steam-2019/)

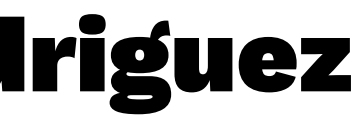

# Last Session

- Started activities in Unit 3 (Stories) of the Creative Computing Curriculum guide
- Focus is on the creation of Digital Stories
- We'll review some of the new blocks that we introduced as well
- This session's activities will involve less demonstration and more exploring than last week

# Digital Storytelling

- The use of computers to create and share stories
- Could use a variety of software (e.g. Powerpoint and iMovie)
- Multimodal Texts: combining images, audio, text and video
- Scratch can do all of that and you can learn Coding at the same time as making these texts!

# Unit 3's Big Idea

- "Building on other people's work has been a longstanding practice in programming, and has only been amplified by network technologies that provide access to a wide range of other people's work."
- "An important goal of creative computing is to support connections between learners through reusing and remixing."

# Unit 3: Stories Part 1

- Three activities from the Guide:
	- Conversations
	- Characters
	- Scenes
- **Computational Concepts:** Sequences, Events and Parallelism

## New Blocks in Scratch

- Broadcasting (sending messages between Sprites)
- Custom Blocks (defining our own blocks)
- Switch Backdrop (changing what the Stage looks like)

# Broadcasting

- Broadcasting involves sending messages to and from **Sprites**
- Can help when creating interactions between different Sprites
- Last week we changed the Penguin Jokes project to use Broadcasting
- We could also use broadcast and wait blocks instead

## Custom Blocks

- In Scratch you can create your own Custom Blocks
- Useful when you are using similar stacks of blocks in different places
- Combine that stack of blocks into one Custom Block
- We looked at an example with a jump block, let's look at another

# Switch Backdrop

- The switch backdrop block is available in the Looks section (for Sprites and in the Stage)
- There is also a when backdrop switches to block in the Events section
- Can be useful when creating Stories with multiple scenes and characters disappearing
- Will show an example of a Scratch project that uses this block